Fox Village Dressage Show Software Competitor and Spectator User Guide

Website: <https://www.foxvillage.com/>

To view ride times and results click on either of the **RIDE TIMES & RESULTS** buttons.

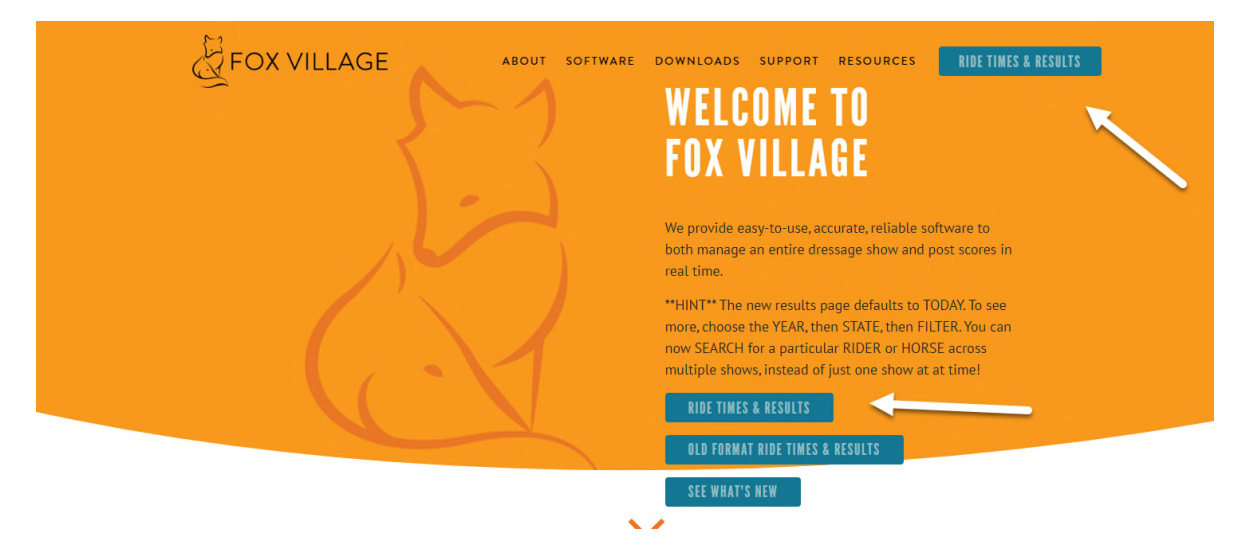

You can also Bookmark the results page and go directly there.

<https://www.foxvillage.com/Results>

\*\*HINT\*\* The new results page defaults to TODAY. To see more, choose the YEAR (Date), then STATE, then hit the **SEARCH/FILTER** button. You can also now SEARCH for a specific RIDER or HORSE across multiple shows, instead of just one show at a time!

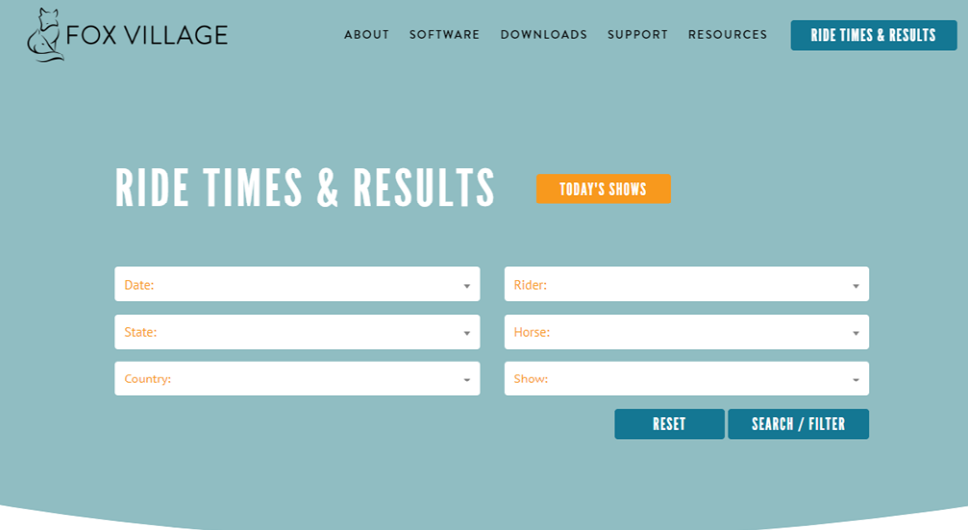

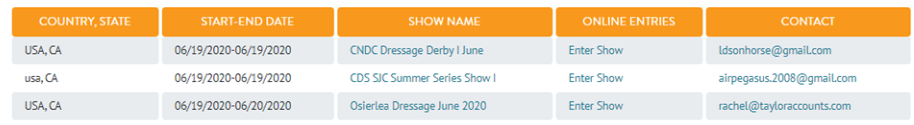

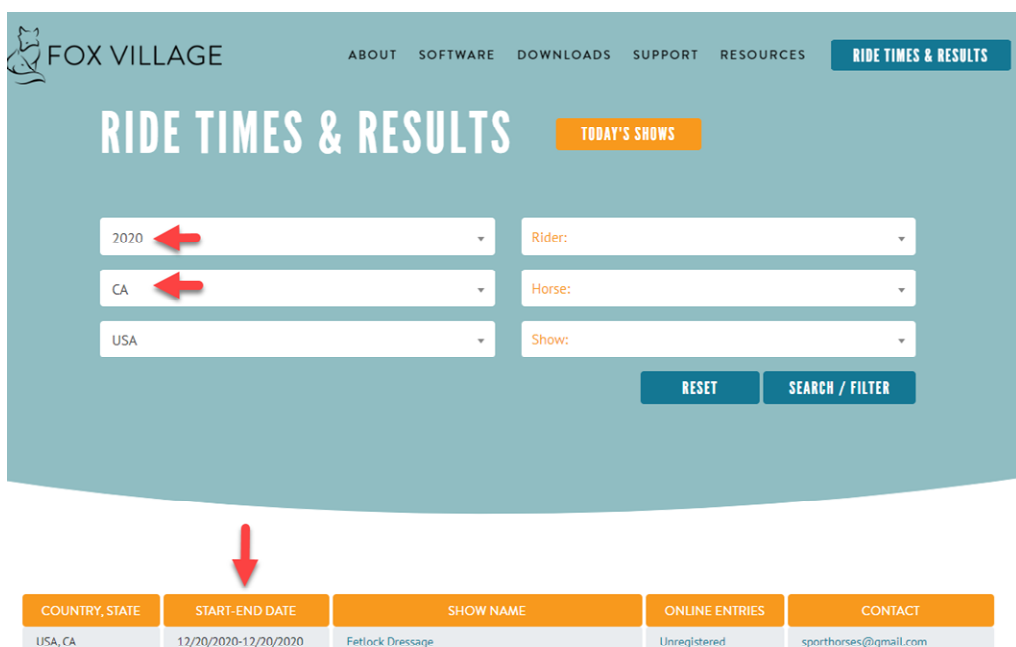

Shows are listed in reverse order by Start. Date

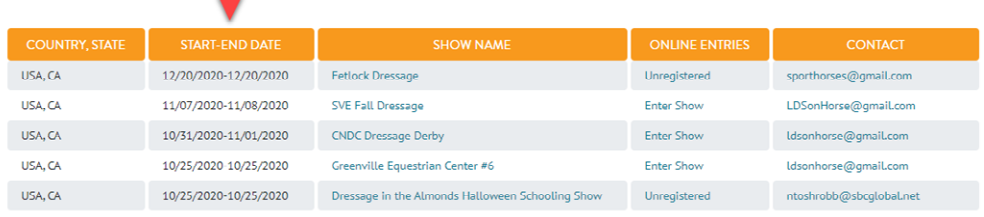

# To search by Show, start typing in the show name to see results then select desired show.

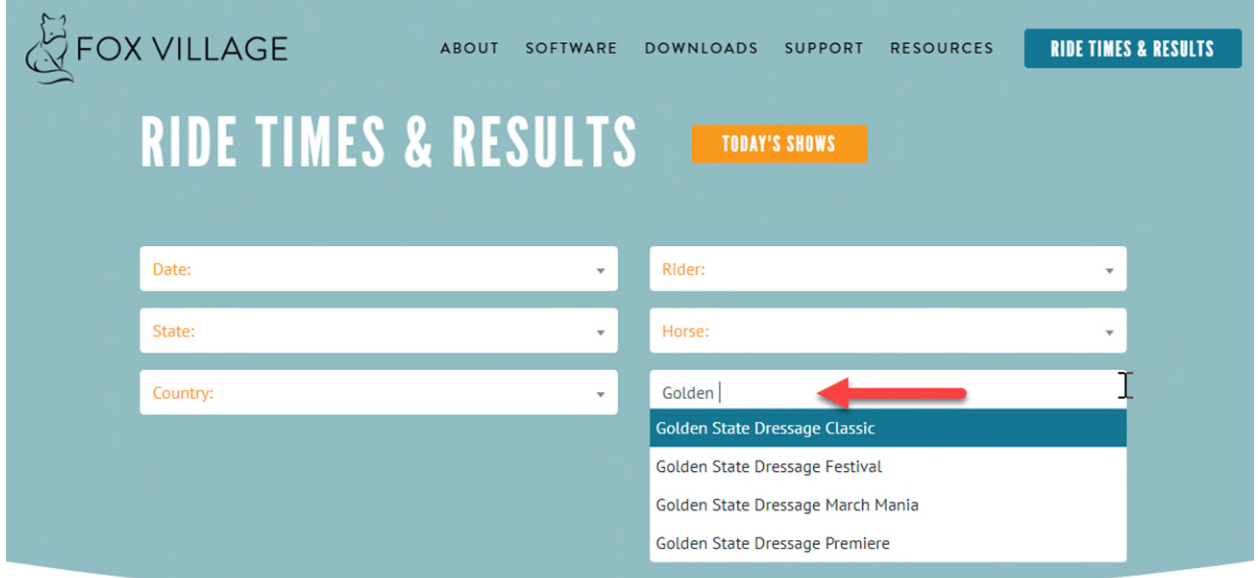

To search by Rider, start typing in the Rider's first or last name or even a partial name. A list of the names with the letters you typed will appear.

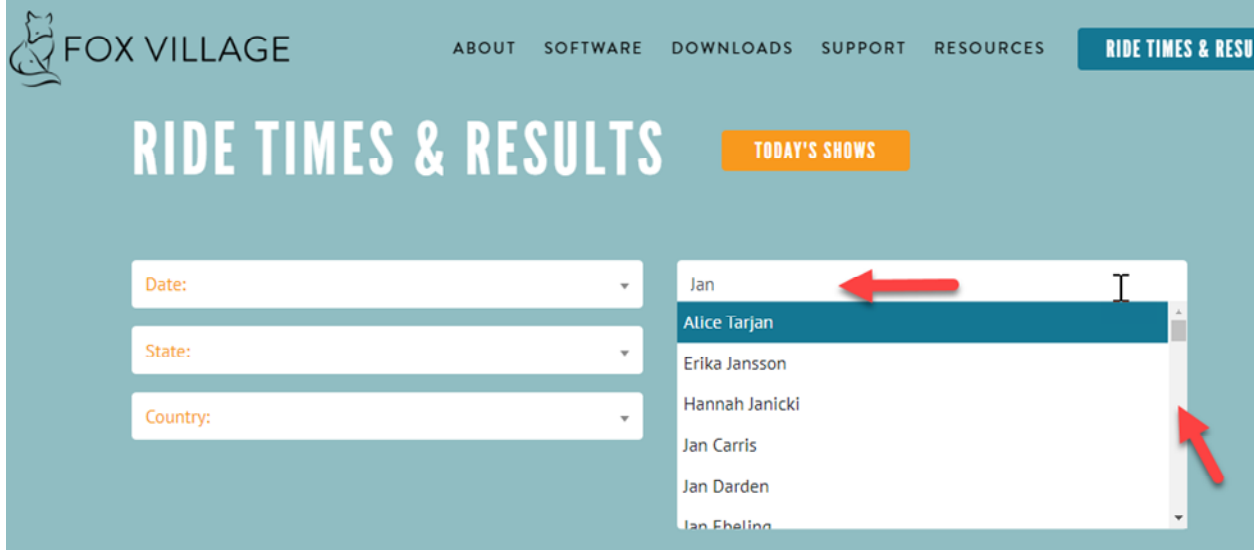

Select the rider you wish to view. You may have to use the scroll bar to scroll down to find the person you want.

After selecting the rider, click on the **SEARCH/FILTER** button to see all available results by Show for the selected rider.

The shows will be listed in reverse order by Start date.

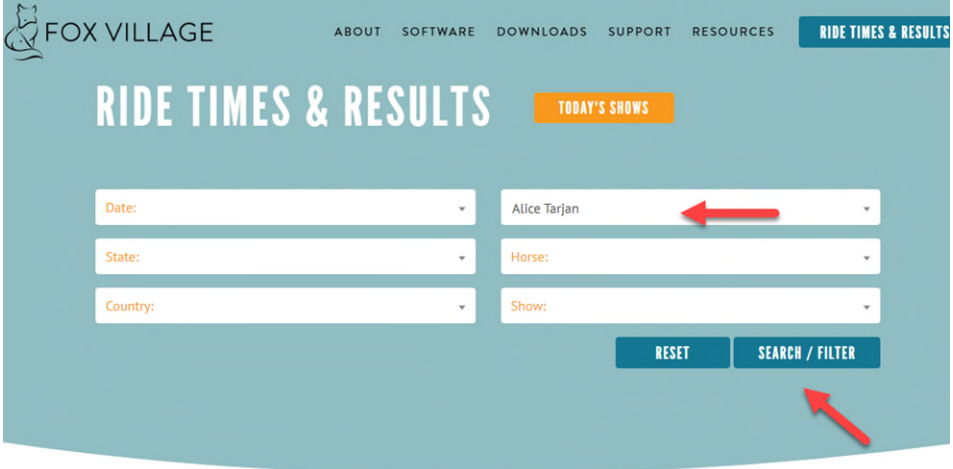

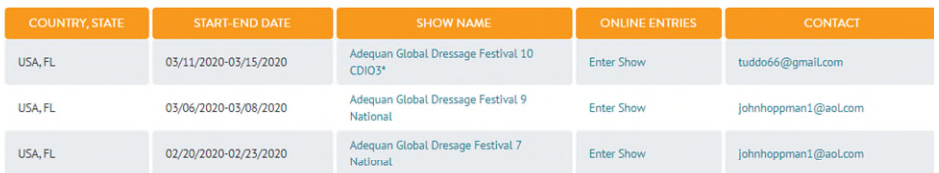

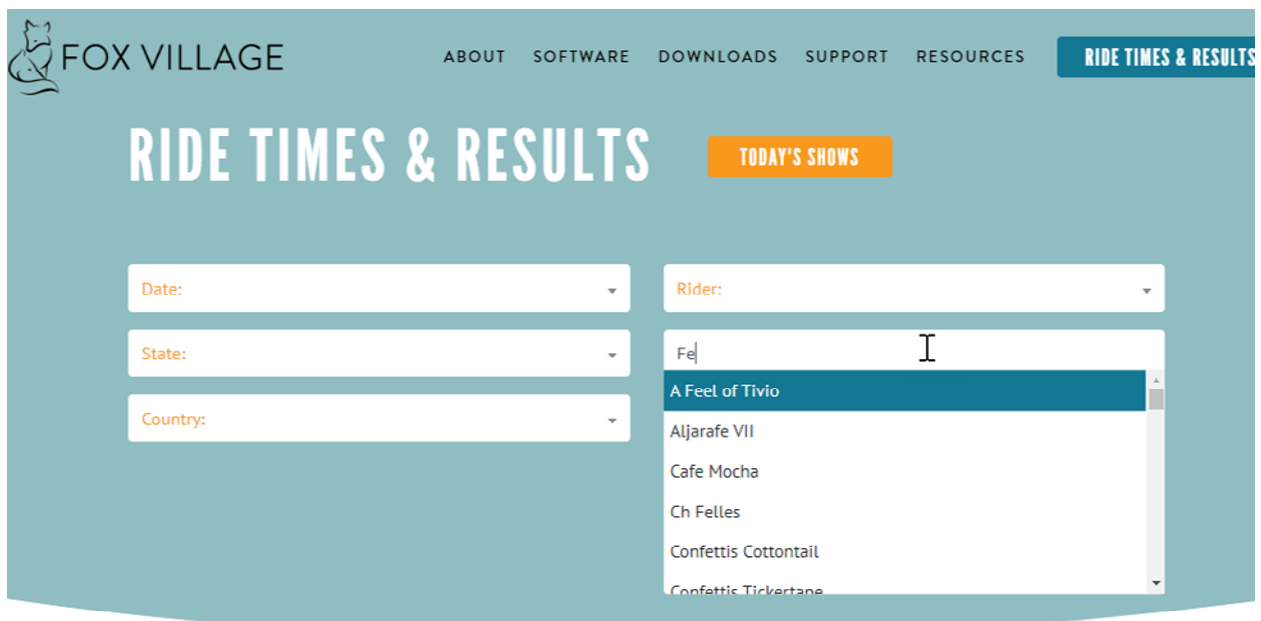

You can use the same process to search by Horse:

Click on the **RESET** button to start a new search.

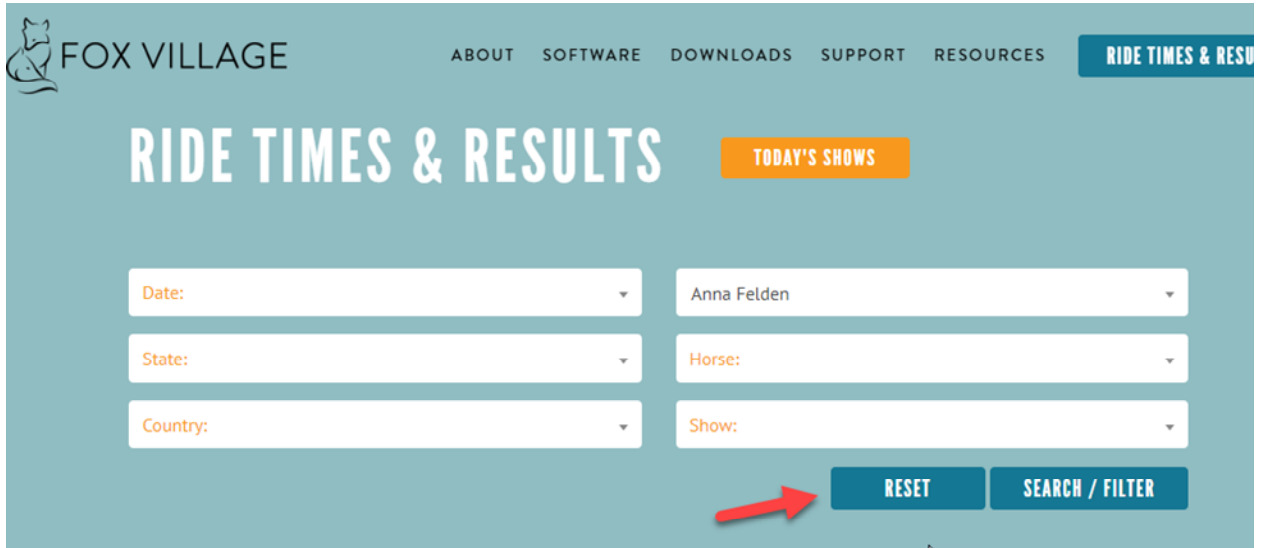

## **Viewing Ride Times and Results by Show.**

Click on the name of the show you would like to view.

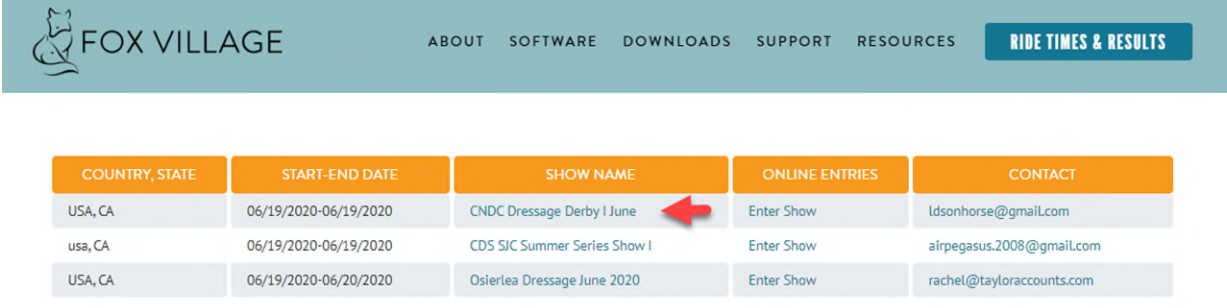

After you select the show you want to view, you will see a list of classes. This is the default Tab.

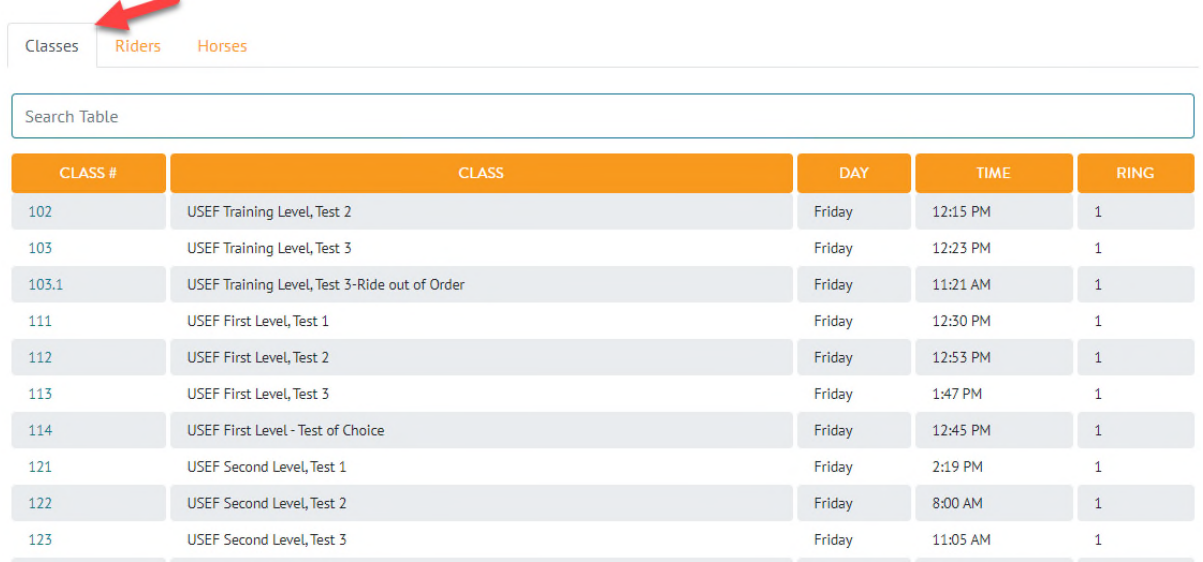

## To further filter the list of classes, type in the search bar the name or partial name of the class.

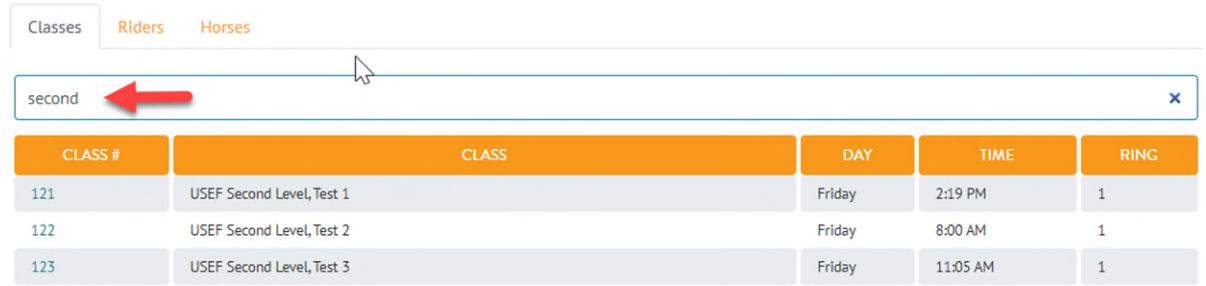

To view ride times or results, click on the Class #.

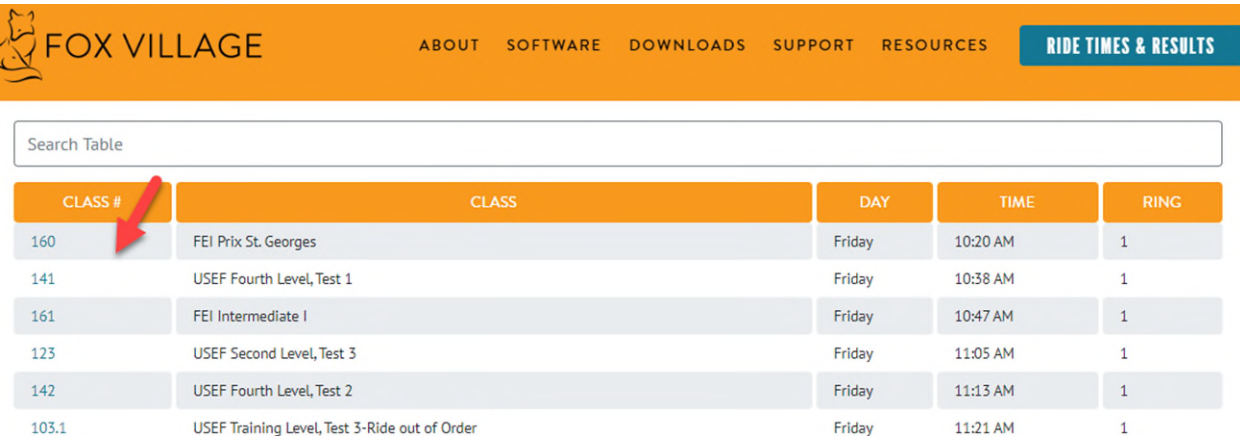

#### Full class list with ride times and results will show.

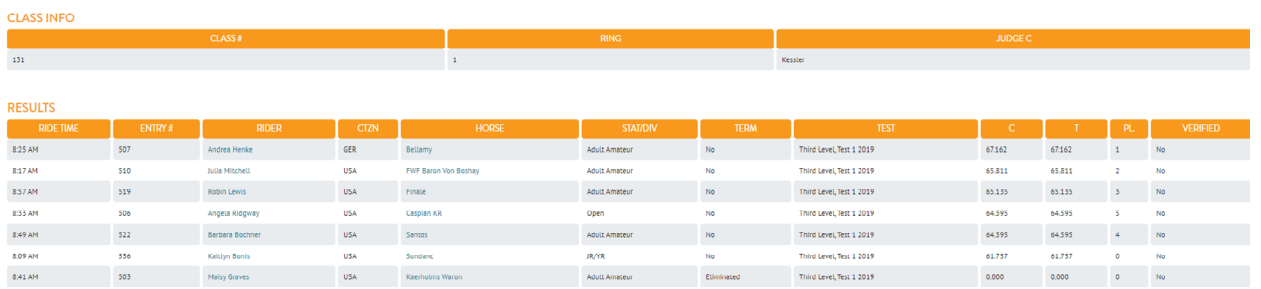

From the class listing you can select any rider or horse in the class to see the full list of ride times and results for the horse or rider at the show.

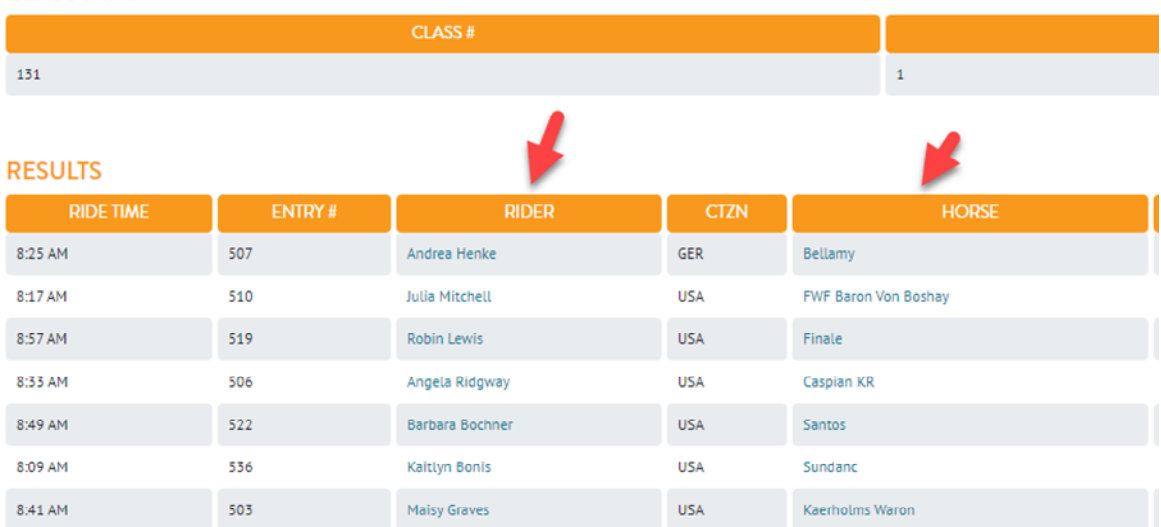

#### **CLASS INFO**

You can also view the list of Riders and Horses for the show and select to view ride times and results for a specific rider or horse. Further filter on those tabs using the Search Table.

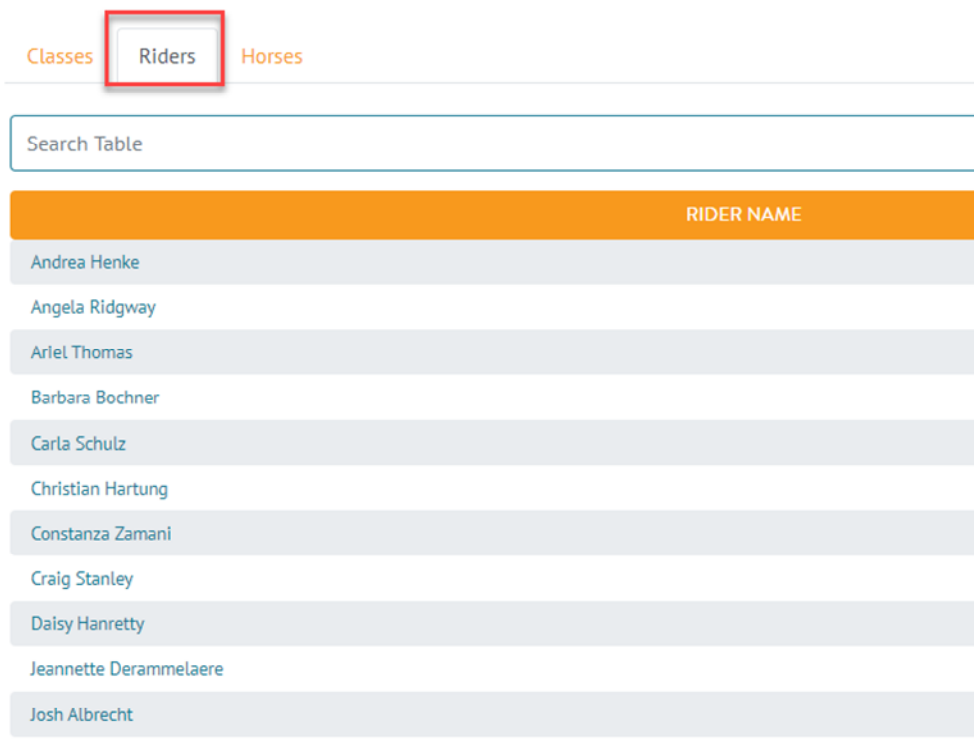

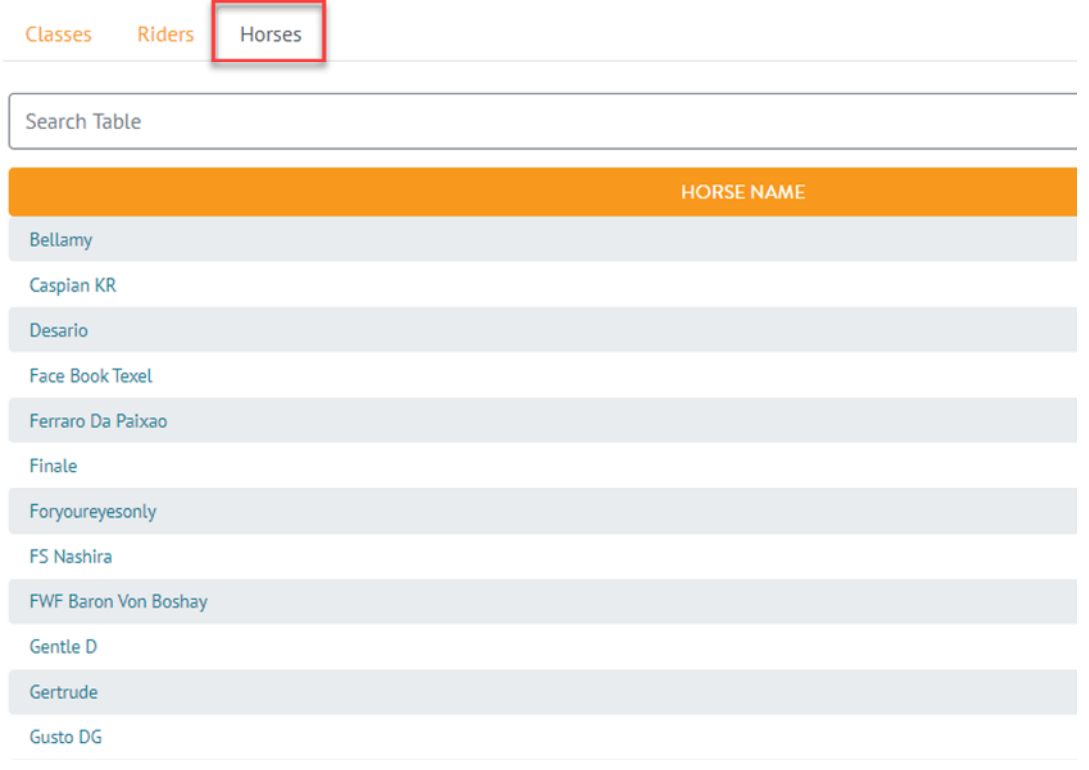

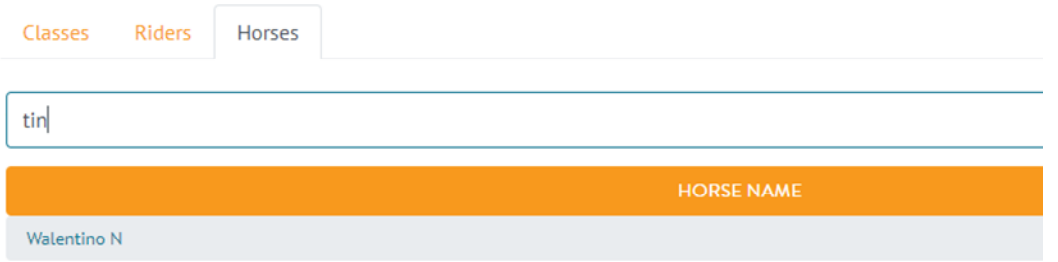

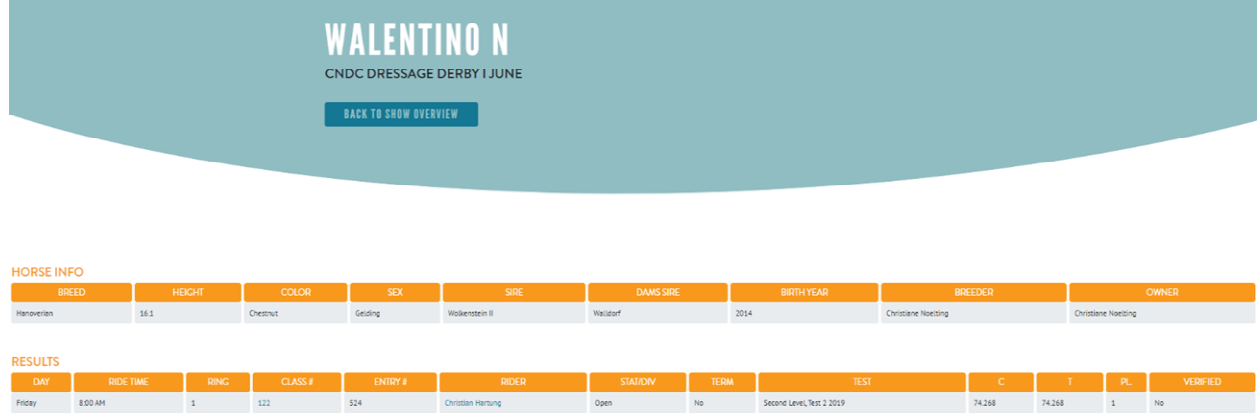

\*\*HINT\*\* To best view Ride Times and Results on your mobile device, hold your Phone or Tablet horizontally. Then use your finger to scroll.

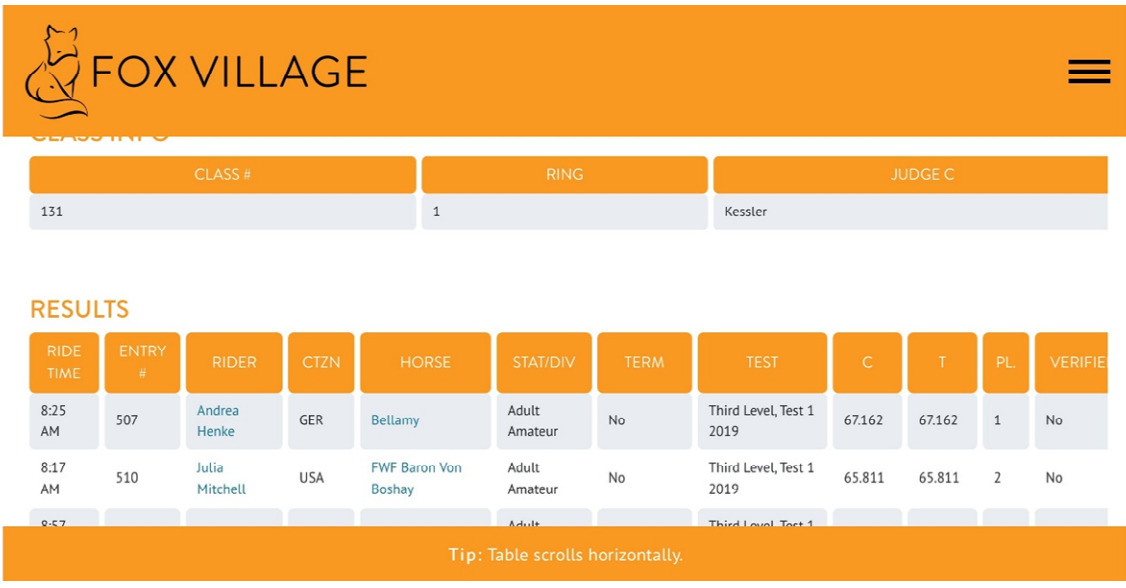

Lastly, for iOS users, mobile results including live text score alerts are now available with the [Competitor Tent iO](https://competitortent.com/)S app.

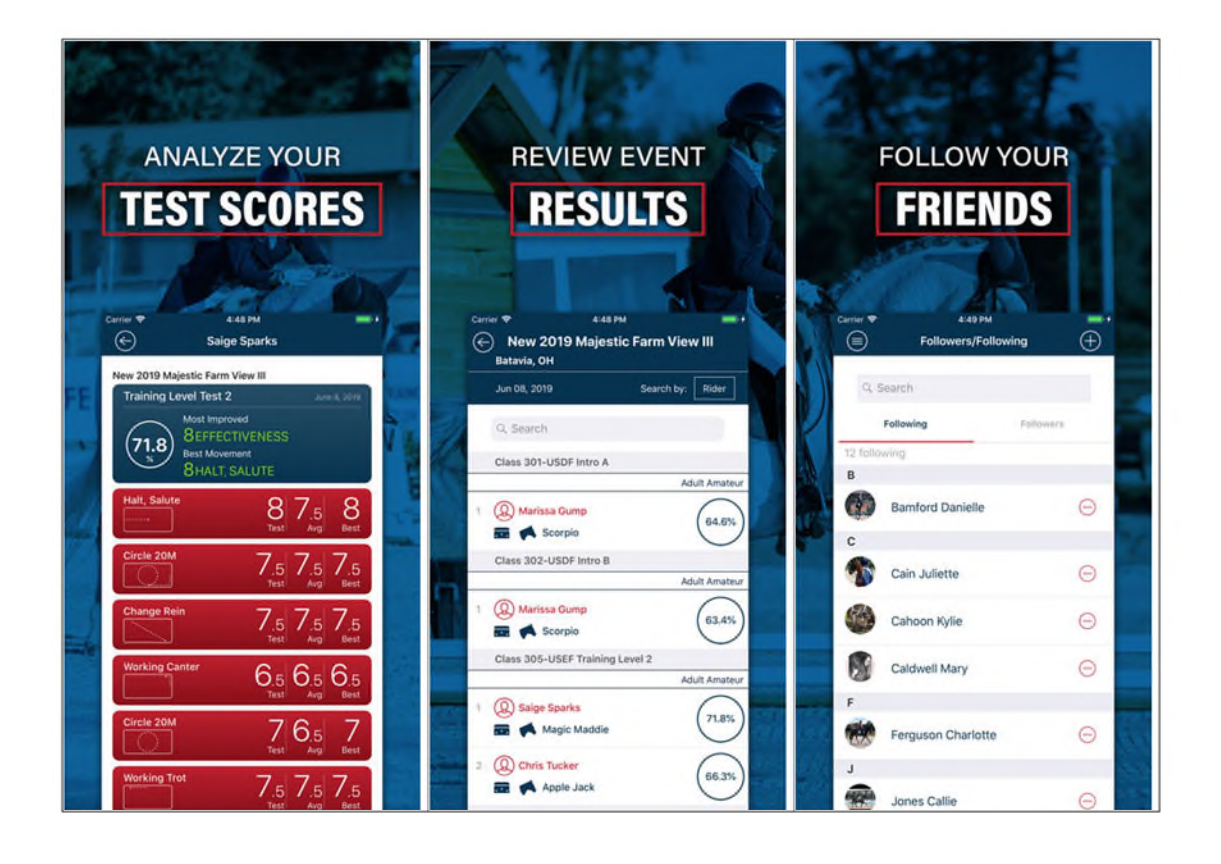